#### **DISCOVER**

# workday@ucHICAGO

- Your direct reports will be able to see any changes that you make to their goals.
- Your manager will be able to view all goals for your direct reports.
- **Steps:** included in their annual performance reviews. • Any goals you set for your employees will be

## *(Last Revised: 03/02/2017)* Quick Reference Guide: *View and Edit Goals*

### **Keep in mind Information Needed**

- The employee whose goals you are viewing or editing
- A name for the goal
- A brief description of the goal

### **Adding Goals for Direct Reports**

**1.** From your Workday home page, click on the Team Performance worklet.

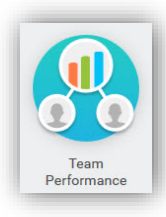

**2.** Under **View** on the right-hand side of the screen, click on the button that says **Goals**.

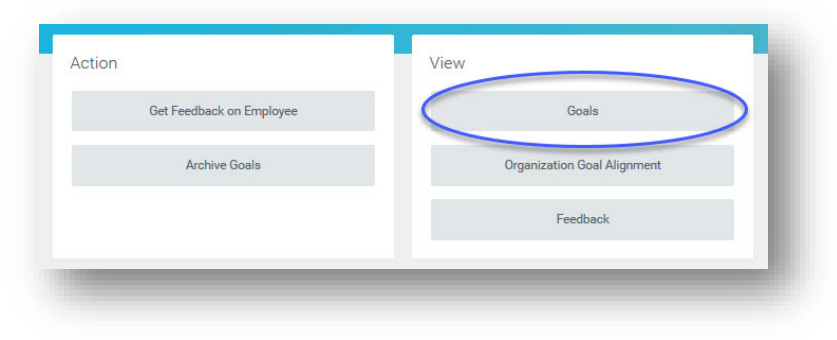

# workday@ucHICAGO

# *(Last Revised: 03/02/2017)* Quick Reference Guide: *View and Edit Goals*

### **3.** This will display the report **My Team's Goals**. You can either view your team's goals broken down by employee:

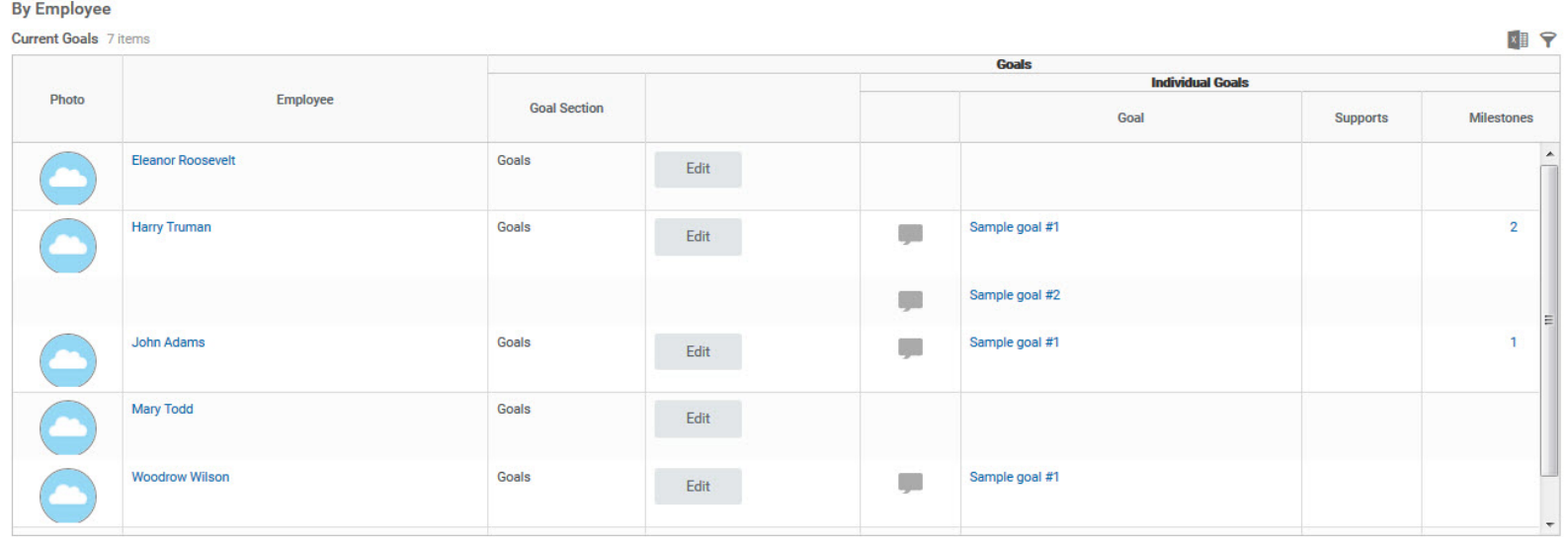

## Or scroll down to see them by goal:

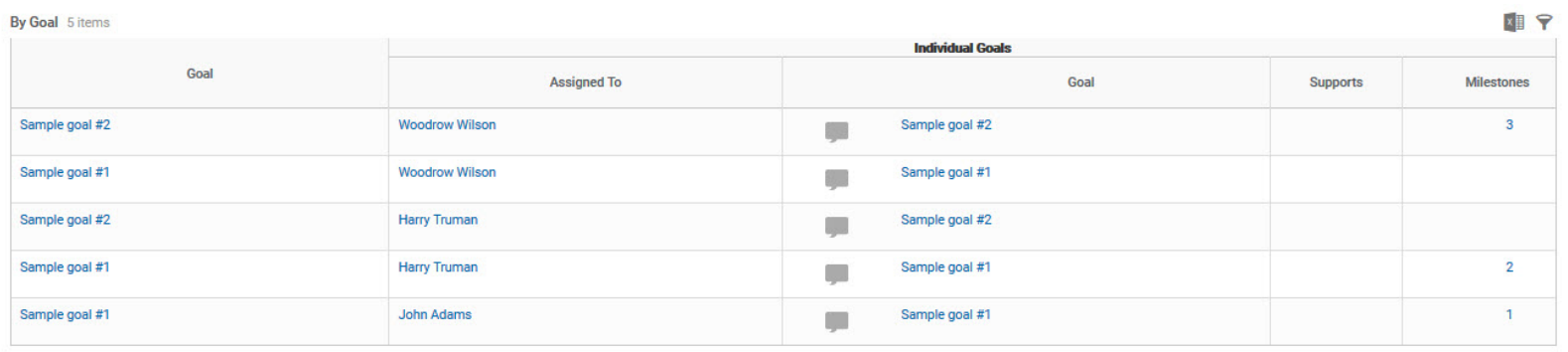

# workday@ucHICAGO

# *(Last Revised: 03/02/2017)* Quick Reference Guide: *View and Edit Goals*

**4.** To add or edit goals for an employee, click on the **Edit** button in their row.

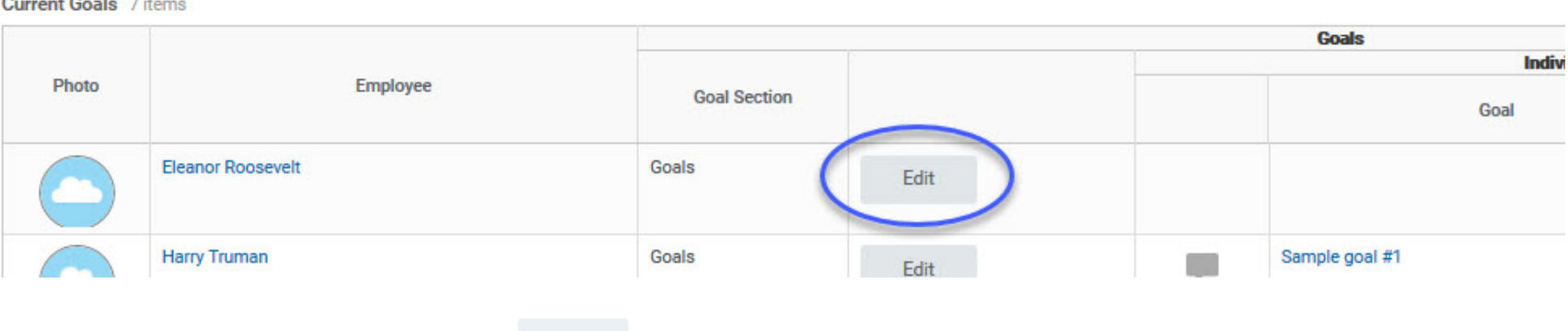

### **5.** To add a goal, click on the **Add** button .

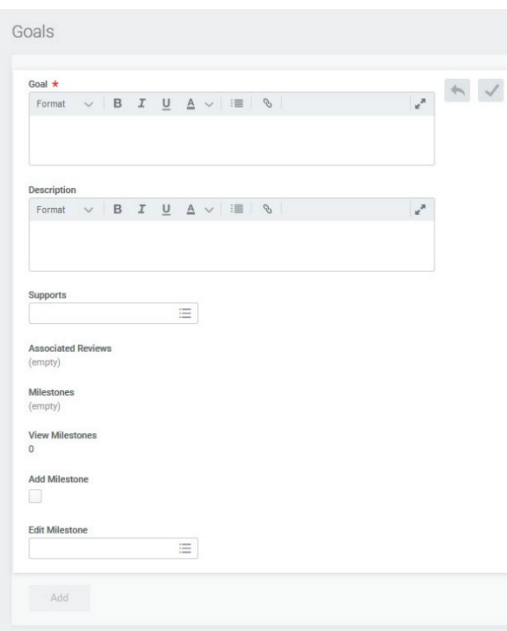

- **6.** Under **Goal**, enter a short sentence or phrase that summarizes the goal.
- **7.** Under **Description**, enter one or two sentences about the goal.

**8.** If you would like to tie this individual goal to one of your organization's goals, please select the appropriate organizational goal in the **Supports** field.

**9. Milestones** are concrete accomplishments that contribute to a goal. In order to add a milestone, check the **Add Milestone** check box and enter a name, due date, and status for the milestone.

**10.** You can add multiple milestones by clicking outside the **Goals** box once you are finished, then clicking on **Add Milestone** again.

**11.** When you are finished, click the green **Submit** button submit in the lower lefthand corner of the screen.

#### **DISCOVER**

# workday@ucHICAGO

# *(Last Revised: 03/02/2017)* Quick Reference Guide: *View and Edit Goals*

#### **Editing Goals**

- **1.** From your Workday home page, click on the Performance worklet.
- **2.** Under **View** on the right-hand side of the screen, click on the button that says **Goals**.
- **3.** Under the **Individual Goals** tab, you will see all of your existing goals. To edit a goal, click on the **Edit** button above the goal you want to change.
- **4.** On the **Edit Goals** screen, click on the **Edit** icon to edit your goal.

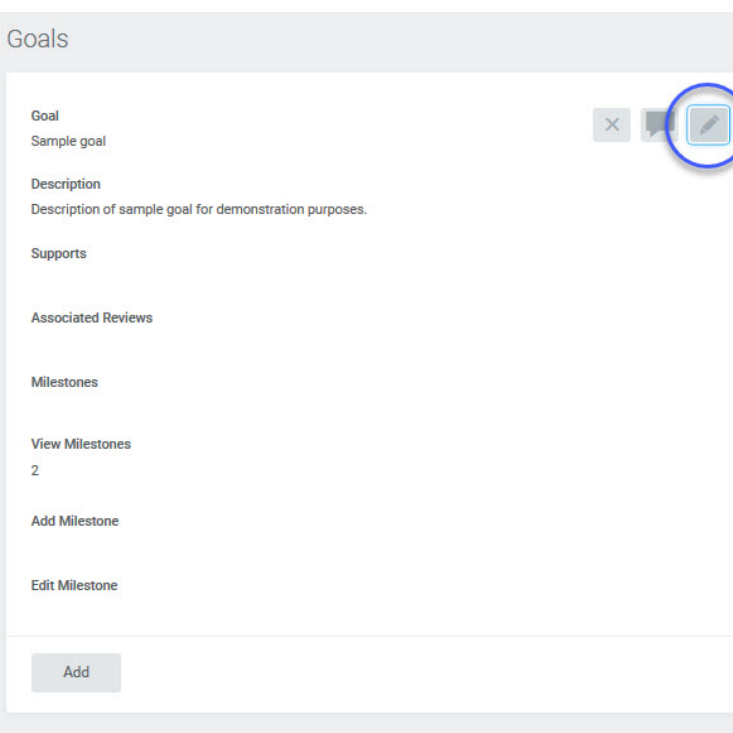

**5.** You can edit the **Goal**, **Description**, and **Supports** fields by clicking on them.

**6.** If you would like to view existing milestones, click on the number underneath **View Milestones**.

**7.** To add a milestone, check the **Add Milestone** check box and enter a name, due date, and status for the milestone. You can add multiple milestones by clicking outside the **Goals** box once you are finished, then clicking on **Add Milestone** again.

**8.** To edit or delete a milestone, select the milestone in the **Edit Milestone** field. This will allow you to change the milestone's name, due date, or status, or select the **Delete Milestone** check box.

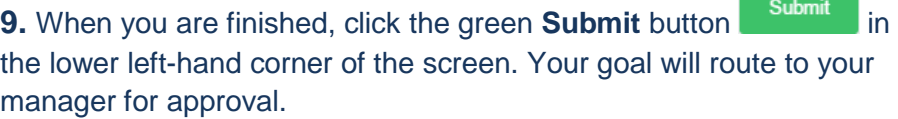